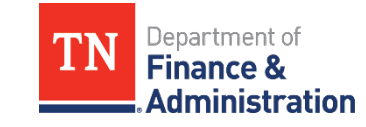

- 1. Click [Password Reset.](https://tn.service-now.com/$pwd_reset.do?sysparm_url=tn)
- 2. Enter **UserID**, check the box **I'm not a robot,** and click **Next**.

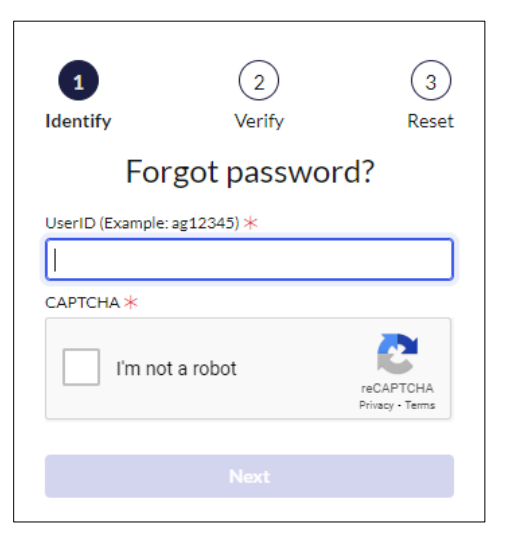

3. Click **Send Verification Code** and click **Next.**

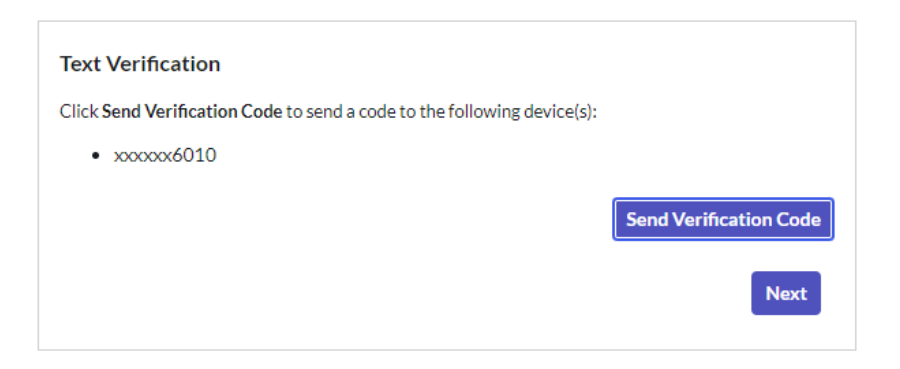

4. Enter Verification Code and click **Next.**

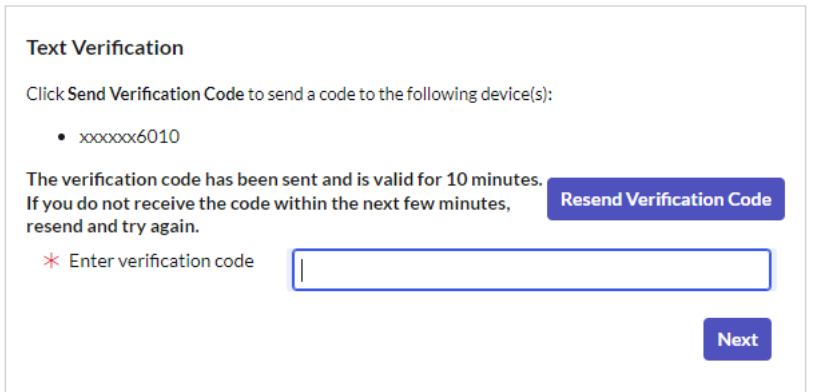

5. Enter new password twice and click **Reset Password.** As each requirement is met, a green check mark will be displayed.

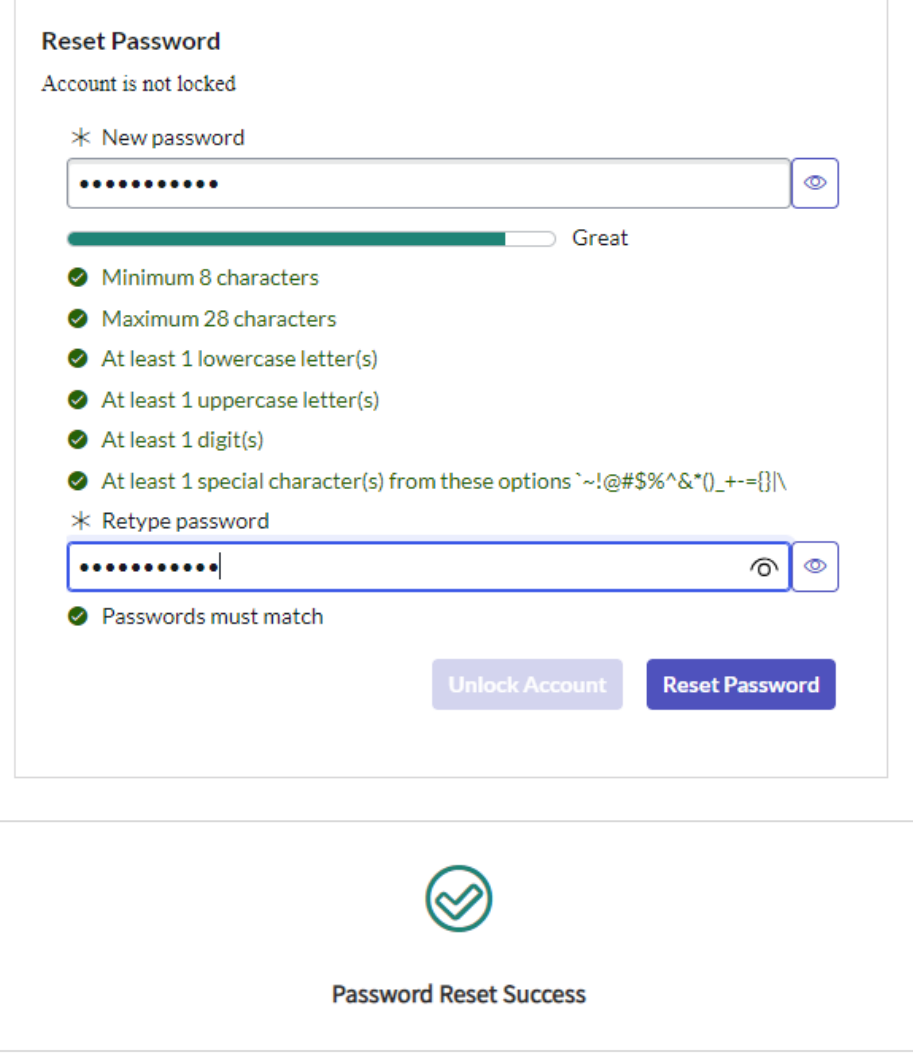

## 6. Proceed to login.

## **\*\*\*If you're NOT on the State Network you will need to log into your computer with your Old password then log into VPN with NEW password.\*\*\***

*The Password Automation program is designed to offer a user-friendly, self-service password reset solution for state personnel, contractors, and vendors seeking access to internal State systems. As part of this program, the password automation system sends a link via SMS text to your mobile device. Message & Data rates may apply. Terms and conditions and Privacy Policy are found in* [https://www.tn.gov/content/tn/finance/strategic-technology](https://www.tn.gov/content/tn/finance/strategic-technology-solutions/ccc/password-automation/mobile-messaging-terms---conditions.html)[solutions/ccc/password-automation/mobile-messaging-terms---conditions.html](https://www.tn.gov/content/tn/finance/strategic-technology-solutions/ccc/password-automation/mobile-messaging-terms---conditions.html)